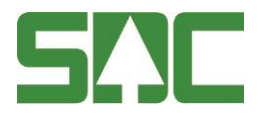

# **Mapp** App för mätningsrapportering Handbok v 0.5

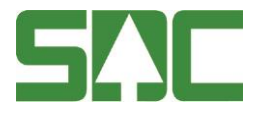

## **Mapp – App för mätningsrapportering**

Mapp är en webbapplikation som används till mätningsrapportering.

Denna handbok beskriver hur du kommer igång med rapporteringen – inloggning, anmälan av transportörs-ID, hämta virkesorder, rapportera mätningar, inställningar, vad som händer om inte mottagning finns samt kontohantering om ni är flera användare på samma enhet.

Om du har frågor och inte hittar det du söker i handböckerna kan du skicka epost eller ringa till SDCs kundtjänst. Mer information om vår kundtjänst hittar du på Violweb eller www.sdc.se.

E-post: [kundtjanst@sdc.se](mailto:kundtjanst@sdc.se)

Telefon: 060-16 87 00

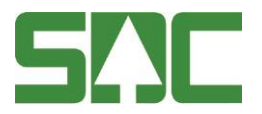

# **Revisionshistoria**

Revisionshistoria för handboken Mapp.

Vid ändring av revisionshistoria ska även version på första sidan samt datum i sidfoten uppdateras.

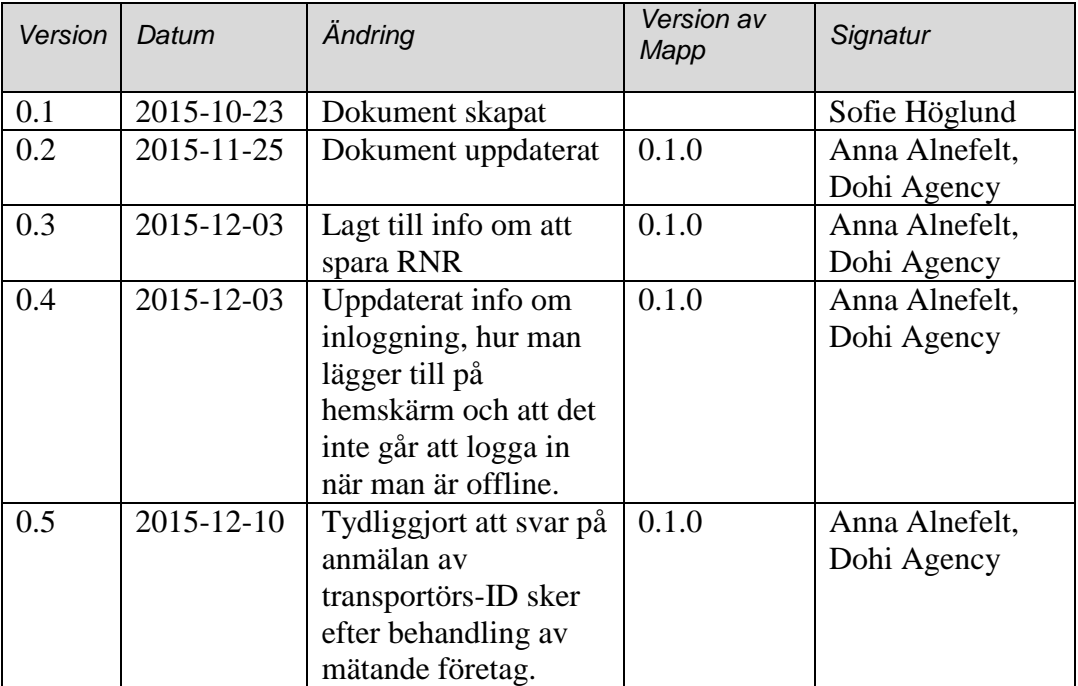

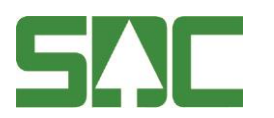

# Innehållsförteckning

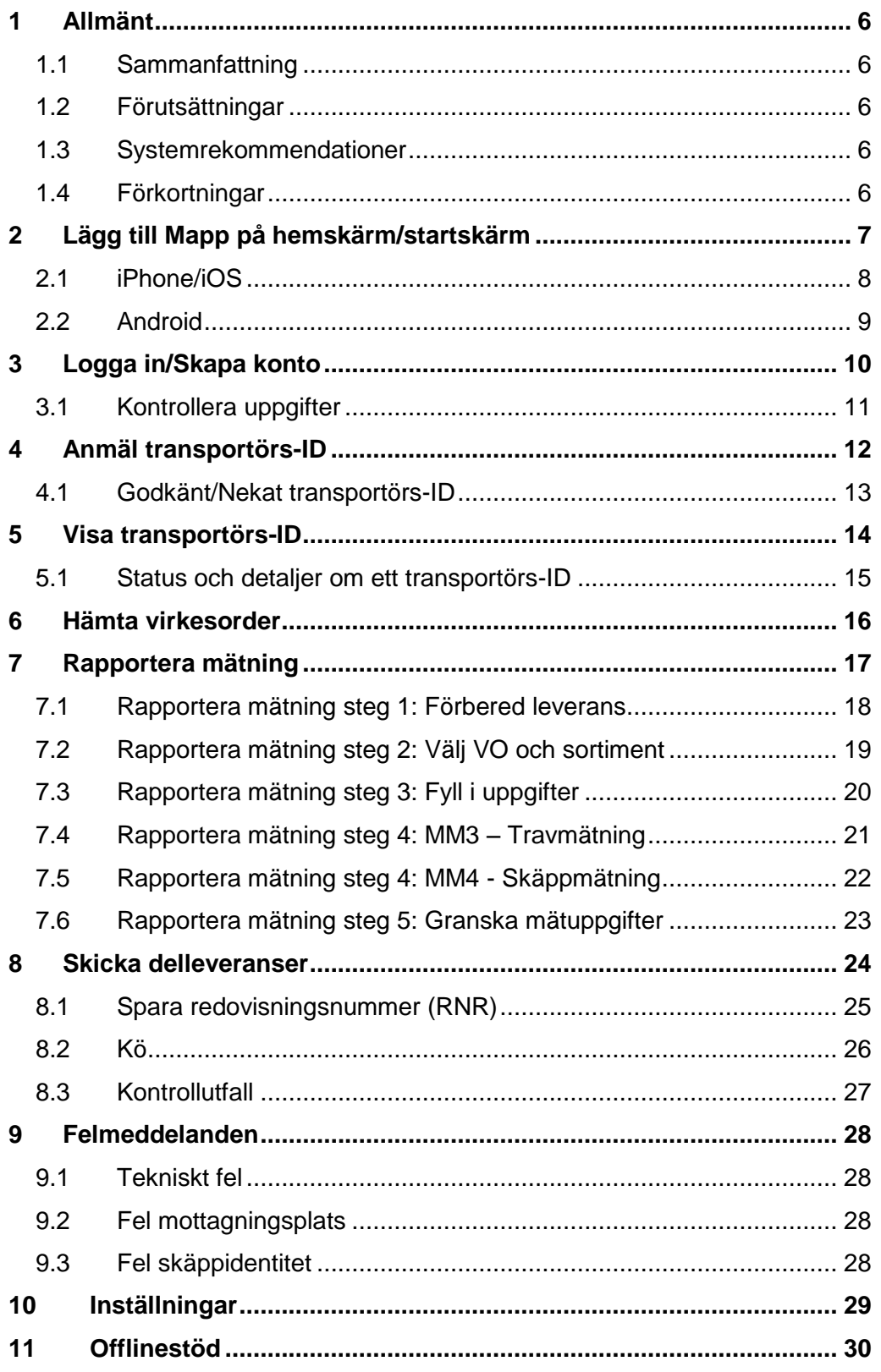

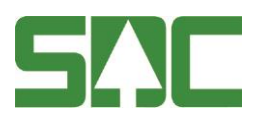

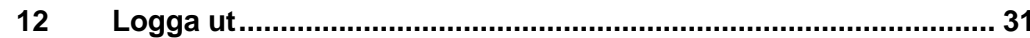

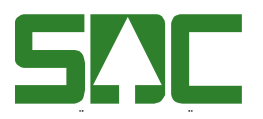

### <span id="page-5-0"></span>**1 Allmänt**

Mapp är en webbapplikation som används till att rapportera mätningar på tillfälliga och små mätplatser samt mätplatser som inte har DORIS eller andra system, samt vid lagerförflyttningar.

En webbapplikation innebär att det inte behöver ske en installation utan Mapp finns att tillgå via din webbläsare och är anpassad för smartphones, surfplattor samt PC. Via Mapp går det dessutom att rapportera mätningar även när det inte finns mottagning, förutsatt att virkesorderuppgifter redan hämtats.

#### <span id="page-5-1"></span>**1.1 Sammanfattning**

Så här går det till för att komma igång med Mapp:

- 1. Logga in i Mapp och anmäl ett transportörs-ID till mätande företag.
- 2. När det mätande företaget har behandlat din anmälan kommer ett svar visas i Mapp om anmälan är godkänd eller ej.
- 3. Blir anmälan godkänd kan du börja rapportera mätningar.

#### <span id="page-5-2"></span>**1.2 Förutsättningar**

- Uppkoppling/mottagning för att hämta virkesorder.
- Virkesorder måste finnas hos SDC.
- Mapp måste vara tillagt på hemskärmen för smartphones och surfplattor för att mätning utan mottagning ska garanteras.

#### <span id="page-5-3"></span>**1.3 Systemrekommendationer**

- Ett Google-konto
- Telefon eller läsplatta
	- o En iPhone/iPad med iOS7 eller högre, samt webbläsaren Safari.
	- o En smartphone/surfplatta med Android version 4.4 eller högre, samt webbläsaren Google Chrome.
- Till datorer rekommenderas Google Chrome, Safari, Mozilla Firefox eller Internet Explorer 10 eller högre.

#### <span id="page-5-4"></span>**1.4 Förkortningar**

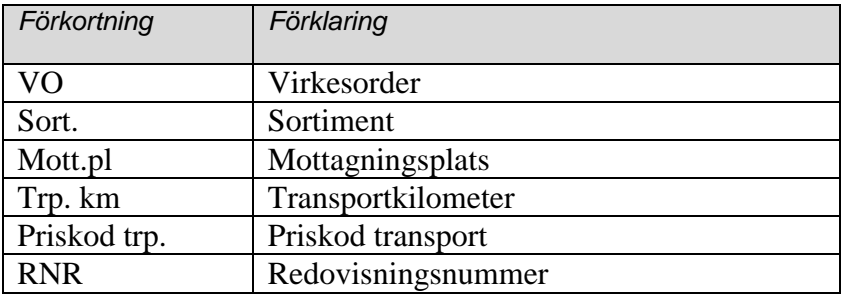

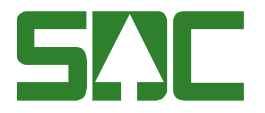

### <span id="page-6-0"></span>**2 Lägg till Mapp på hemskärm/startskärm**

För att få snabb och smidig åtkomst samt för att garantera offline-stöd i mobilen behöver Mapp läggas till på hemskärmen/startskärmen.

Tillvägagångssättet kan skiljas åt mellan olika telefonmodeller, se kapitel [2.1](#page-7-0) och [2.2](#page-8-0) för hur man lägger till på hemskärm/startskärm för iPhone och Android. När Mapp lagts till på hemskärmen/startskärmen kommer den att se ut som en "vanlig" app.

*OBS! Detta steg måste genomföras för att det ska gå att använda Mapp offline.*

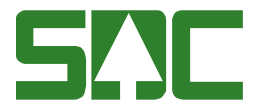

### <span id="page-7-0"></span>**2.1 iPhone/iOS**

Öppna webbläsaren och gå till [http://mapp.sdc.se.](http://mapp.sdc.se/) Spara på hemskärm enligt instruktion och använd ikonen på hemskärm nästa gång du använder Mapp.

1. Klicka på <sup>f</sup> för att öppna inställningar.

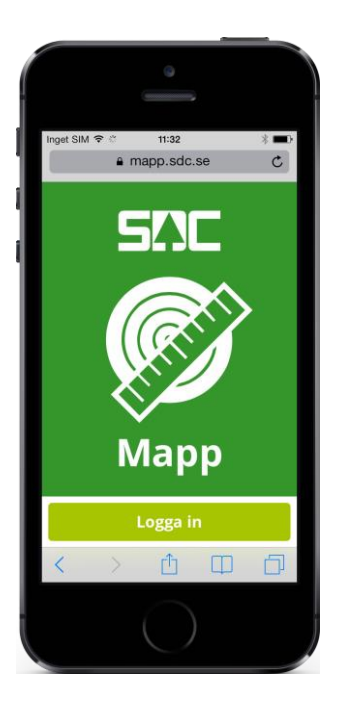

3. Lägg till i hem

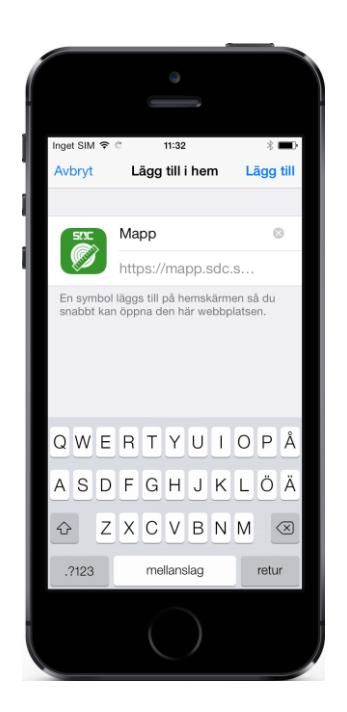

2. Klicka på "Lägg till på hemskärmen"

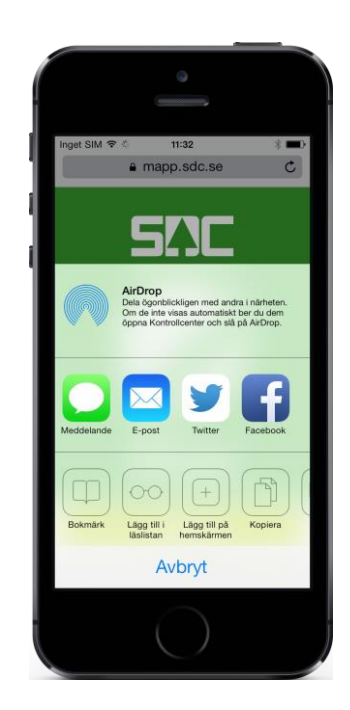

4. Mapp kommer att dyka upp på hemskärmen med namn och ikon

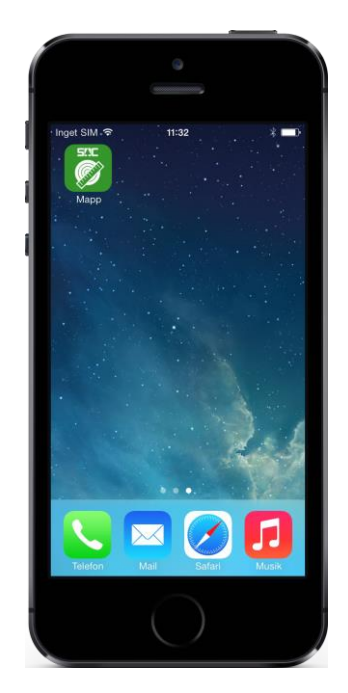

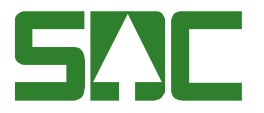

### <span id="page-8-0"></span>**2.2 Android**

Öppna webbläsaren och gå till [http://mapp.sdc.se.](http://mapp.sdc.se/) Spara på startskärm enligt nedan instruktioner och använd ikonen på startskärmen nästa gång du använder Mapp.

1. Klicka på för att öppna inställningar.

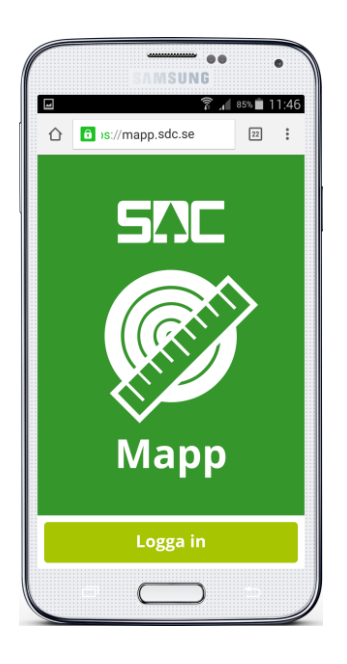

3. Lägg till på startskärmen

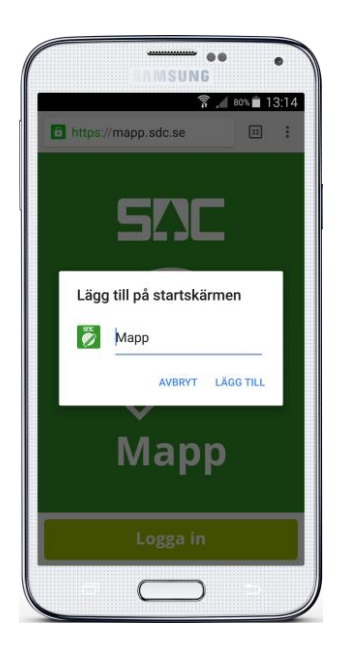

2. Klicka på "Lägg till på startskärmen".

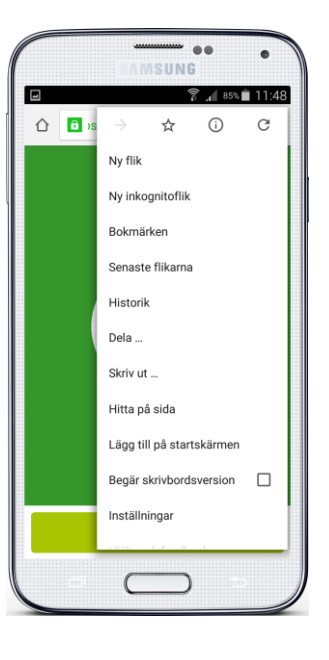

4. Mapp kommer att dyka upp på startskärmen med namn och ikon.

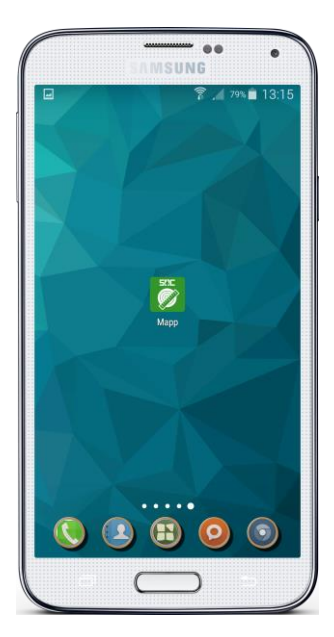

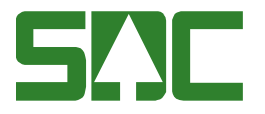

## <span id="page-9-0"></span>**3 Logga in/Skapa konto**

Inloggning till Mapp sker via ett Google-konto. Du måste vara online när du loggar in i Mapp.

Google-kontot används endast som ett verktyg för att kunna logga in i Mapp och det mätande företaget får inte tillgång till några övriga uppgifter om ditt konto.

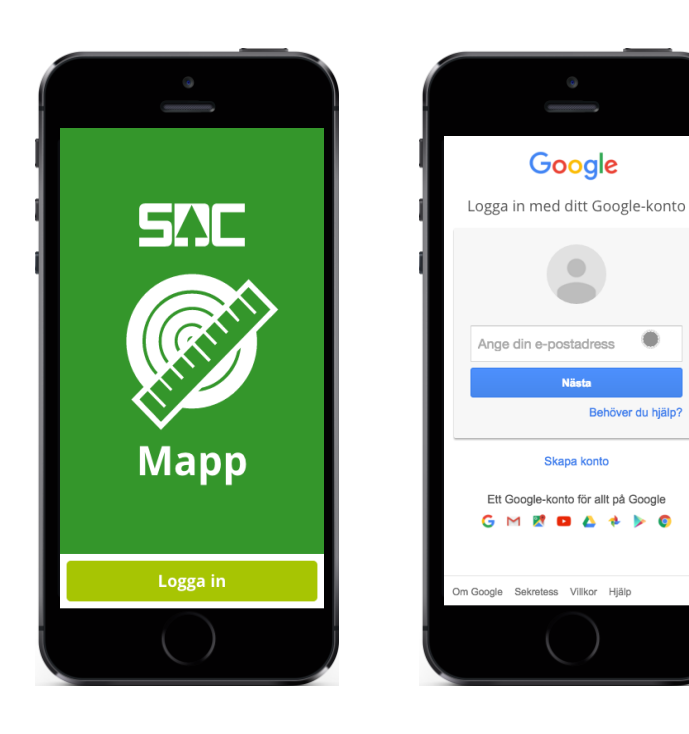

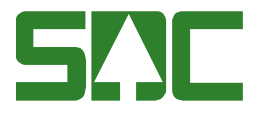

#### <span id="page-10-0"></span>**3.1 Kontrollera uppgifter**

Kontrollera att uppgifterna är korrekta. När alla uppgifter är ifyllda blir knappen "Registrera" aktiv. Det finns möjlighet att ändra dessa uppgifter senare via "Inställningar" i menyn.

 $\big)$ 

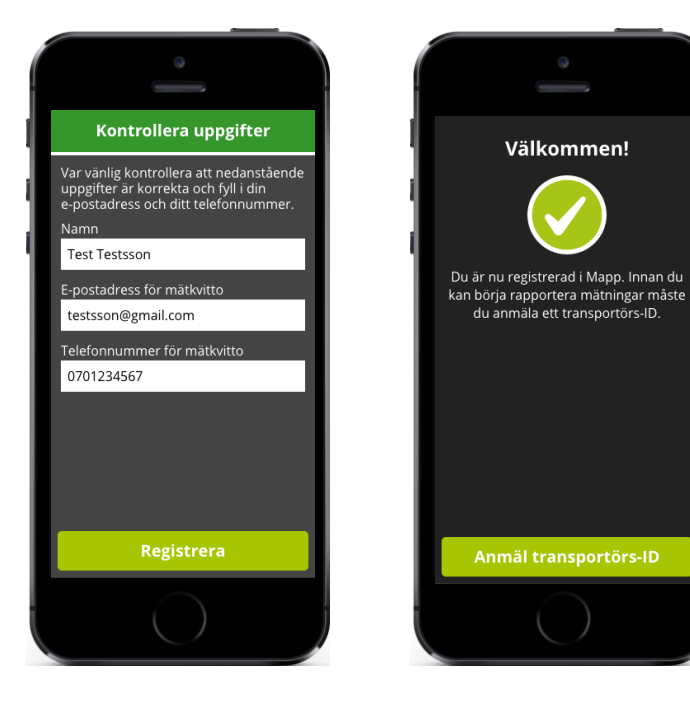

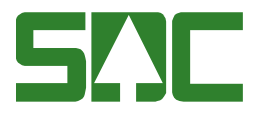

### <span id="page-11-0"></span>**4 Anmäl transportörs-ID**

För att kunna rapportera mätningar behöver du anmäla ett transportörs-ID till ett mätande företag. Gå till menyn, välj transportörs-ID och klicka på "Anmäl transportörs-ID.

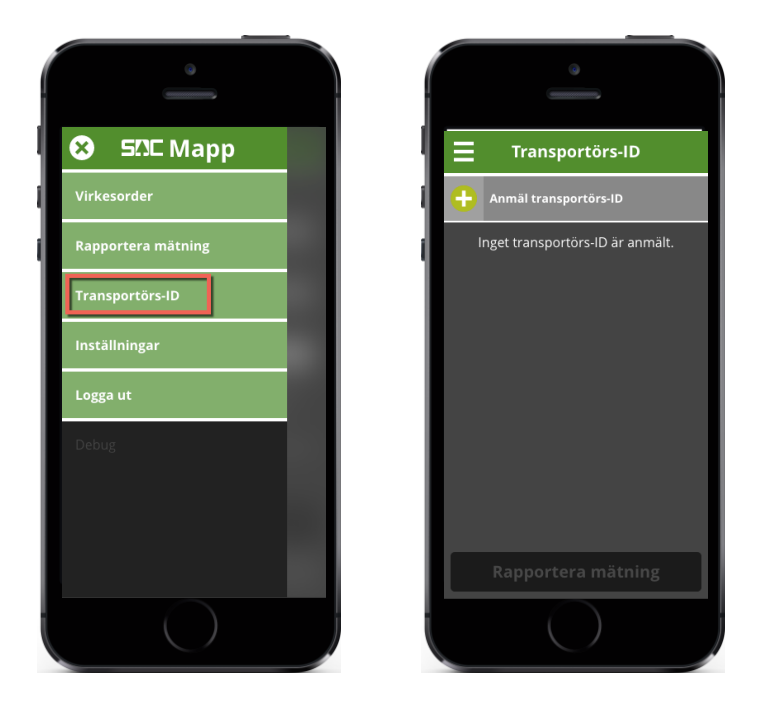

Ange huvudkod för mätande företag, huvudkod för transportföretag och transportörsnummer. Kontakta mätande företag om någon av dessa uppgifter saknas. När alla uppgifter är ifyllda blir "Anmäl transportörs-ID" aktiv. Uppgifterna skickas till det mätande företaget, som måste godkänna detta innan det går att rapportera mätningar.

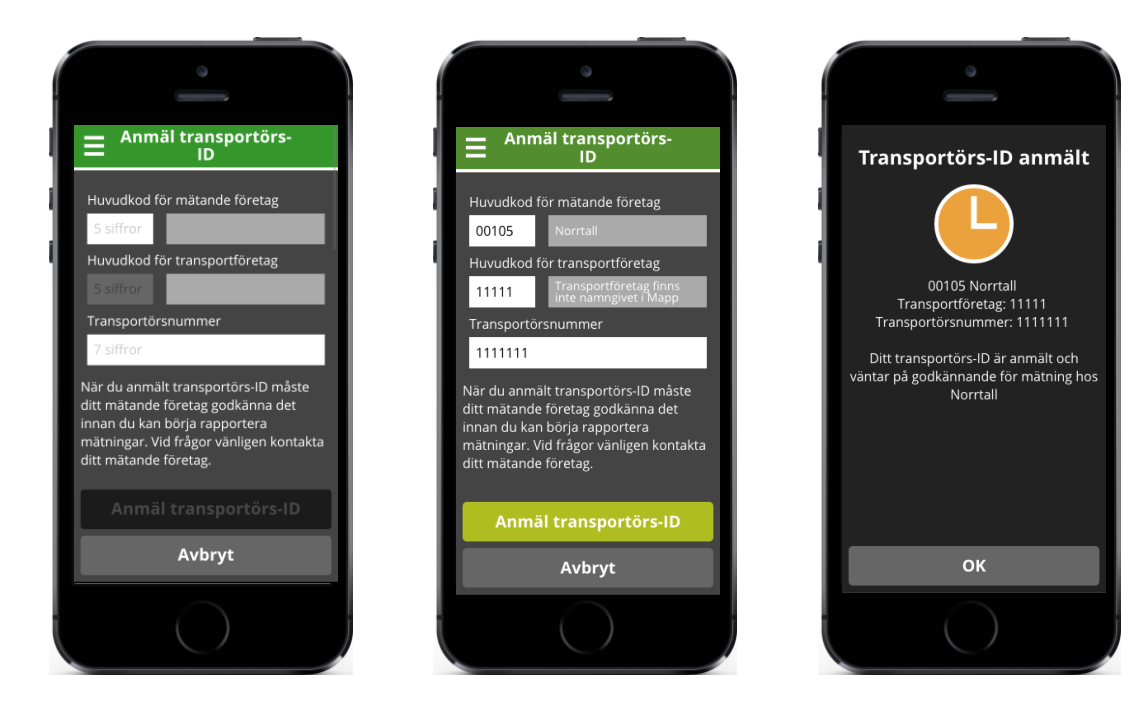

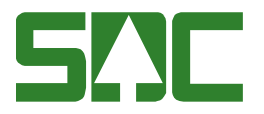

#### <span id="page-12-0"></span>**4.1 Godkänt/Nekat transportörs-ID**

Anmälan om transportörs-ID kan bli godkänd eller nekad av det mätande företaget. När det mätande företaget har behandlat din anmälan kommer ett svar visas i Mapp om anmälan är godkänd eller ej.

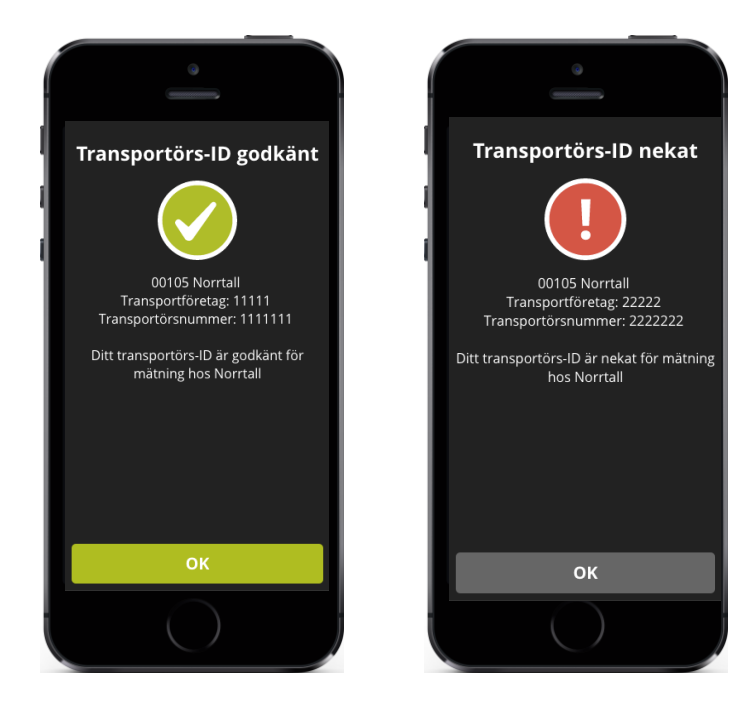

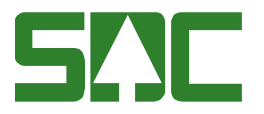

### <span id="page-13-0"></span>**5 Visa transportörs-ID**

Gå via menyn till "Transportörs-ID". Där visas en lista på de transportörs-ID som är anmälda.

Godkända är gröna, de som väntar på godkännande är orange och nekade är röda.

Varje transportörs-ID innehåller följande information:

- Rad 1: Mätande företag och status (väntar/nekat)
- Rad 2: Transportföretag och transportörsnummer

Klicka på raden för att välja ett transportörs-ID.

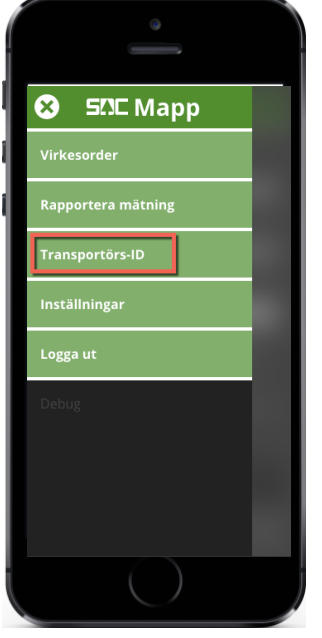

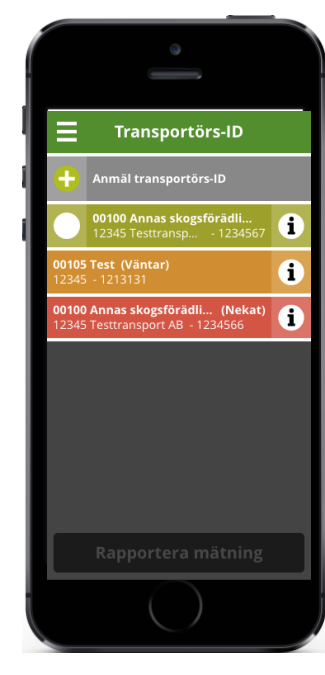

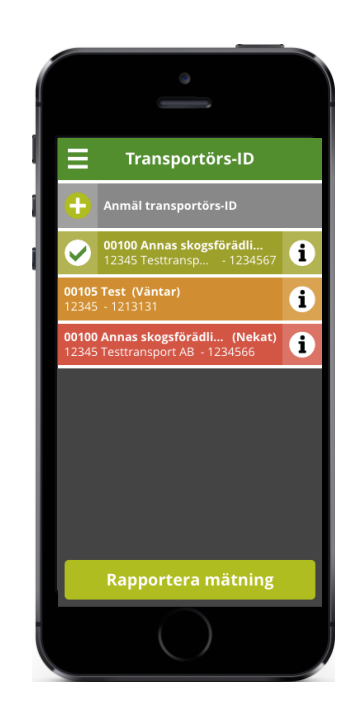

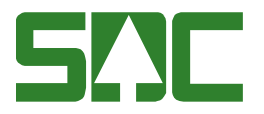

#### <span id="page-14-0"></span>**5.1 Status och detaljer om ett transportörs-ID**

Klicka på informations-ikonen för varje transportörs-ID för att se detaljer om respektive transportörs-ID.

Det visas kontaktuppgifter till det mätande företaget samt vilket transportföretag och transportörsnummer som anmäldes.

För godkända transportörs-ID visas även vilka mottagningsplatser och mätmetoder du har behörighet att använda för det transportörs-ID:t samt vilket utgångsdatum transportörs-ID:t har.

För väntande/nekade transportörs-ID visas information om status samt vilka uppgifter som fylldes i vid anmälan.

Det går att ta bort godkända eller nekade transportörs-ID direkt i Mapp genom att klicka på "Ta bort".

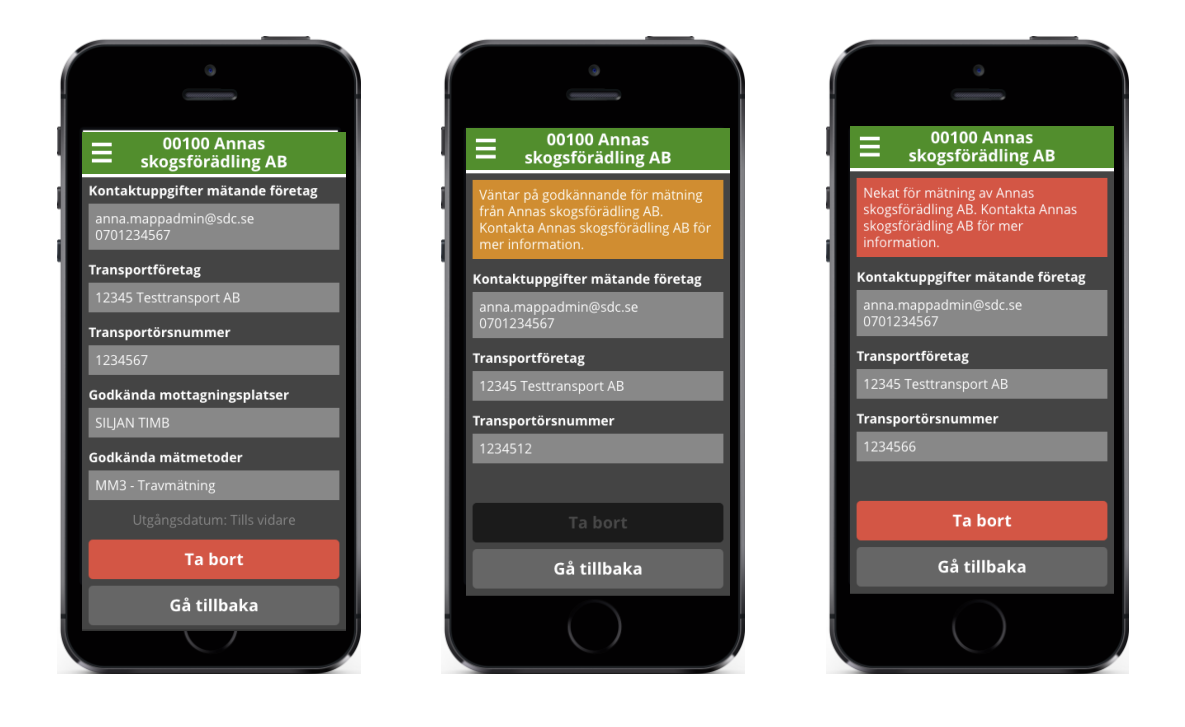

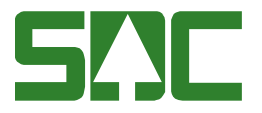

### <span id="page-15-0"></span>**6 Hämta virkesorder**

Gå till "Virkesorder" via menyn. Klicka på "Hämta virkesorder".

Fyll i virkesordernummer, 8 siffror. Klicka på "Hämta".

Varje transportörs-ID har egna virkesorder, vilket betyder att du endast kan hämta virkesorder för det transportörs-ID du har valt för tillfället.

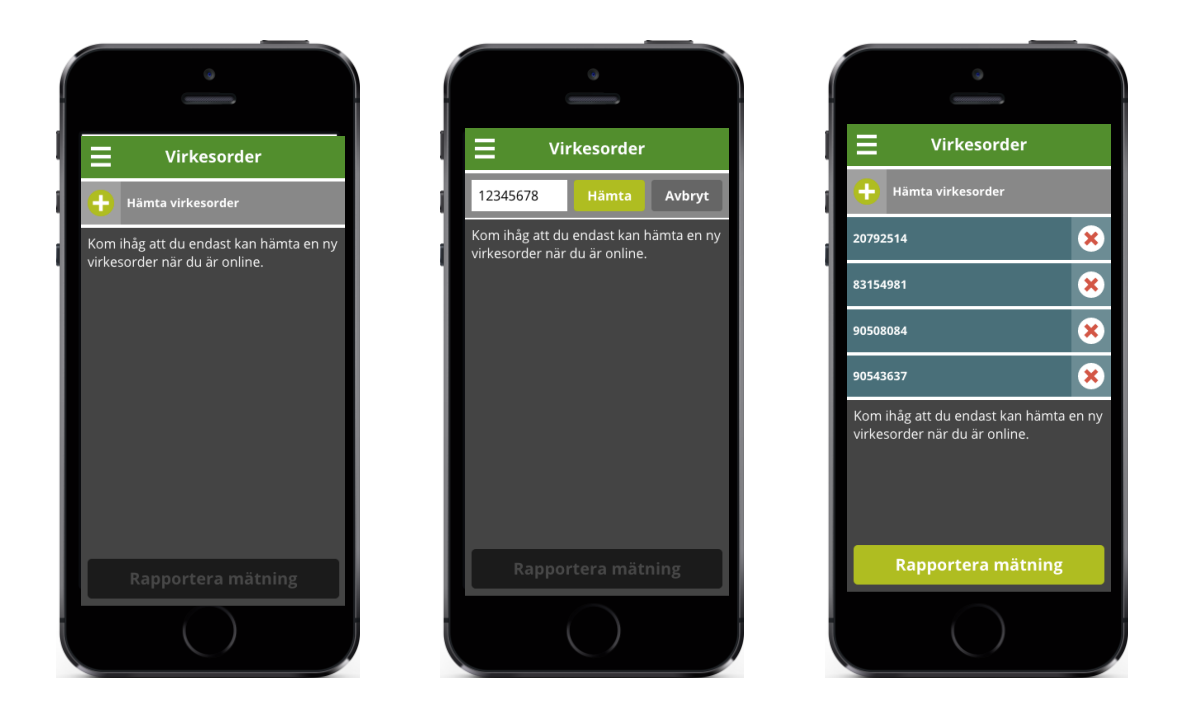

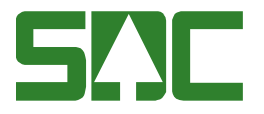

### <span id="page-16-0"></span>**7 Rapportera mätning**

När du valt transportörs-ID och hämtat en eller flera virkesorder, då är alla förberedelser klara för att rapportera och skicka in mätningar.

Gå via menyn till "Rapportera mätning" eller klicka på "Rapportera mätning" i transportörs-ID-listan eller virkesordervyn.

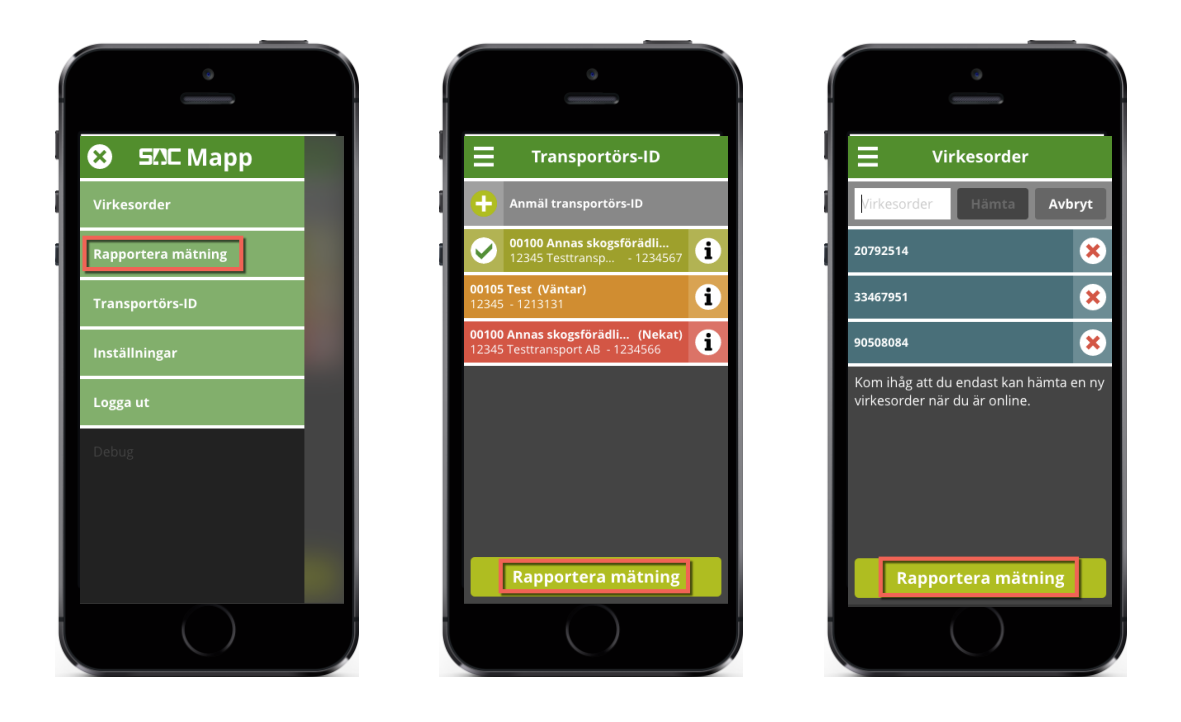

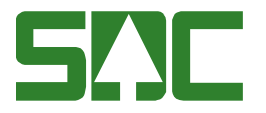

#### <span id="page-17-0"></span>**7.1 Rapportera mätning steg 1: Förbered leverans**

I steg 1 ska du välja mätmetod, dela upp lastbilen efter hur lasten ser ut samt välja mottagningsplats. När alla uppgifter är ifyllda blir knappen "Fortsätt" aktiv.

Välj mätmetod.

Ange hur många lastenheter lastbilen innehåller.

För att dela en lastenhet, markera en/flera lastenheter och klicka på "Dela horisontellt". Ta bort en delning genom att klicka på "Ta bort delning". Delningarna ska stämma överens med det som är lastat.

För MM3 kan en lastenhet delas två gånger horisontellt. För MM4 kan en lastenhet delas en gång horisontellt.

Välj mottagningsplats och klicka därefter på "Fortsätt".

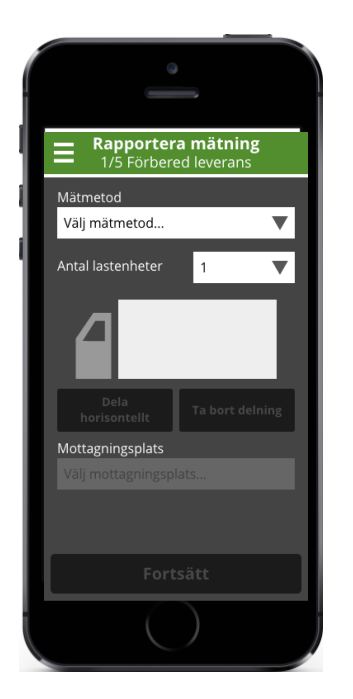

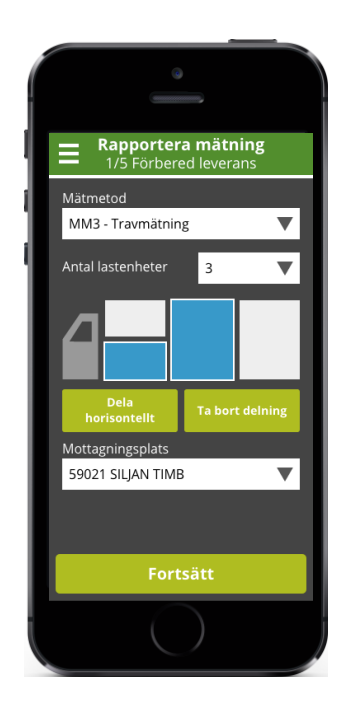

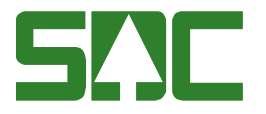

### <span id="page-18-0"></span>**7.2 Rapportera mätning steg 2: Välj VO och sortiment**

I steg 2 ska du välja virkesorder och sortiment och fördela dessa på lastbilen. En virkesorder och ett sortiment blir en delleverans. En lastbil kan bestå av flera delleveranser.

Klicka på en eller flera mätenheter som ska tillhöra samma delleverans och välj sedan virkesorder och sortiment. Klicka på skapa delleverans när alla mätenheter som tillhör samma delleverans är valda.

När alla mätenheter blivit tilldelad en delleverans blir knappen "Fortsätt" aktiv.

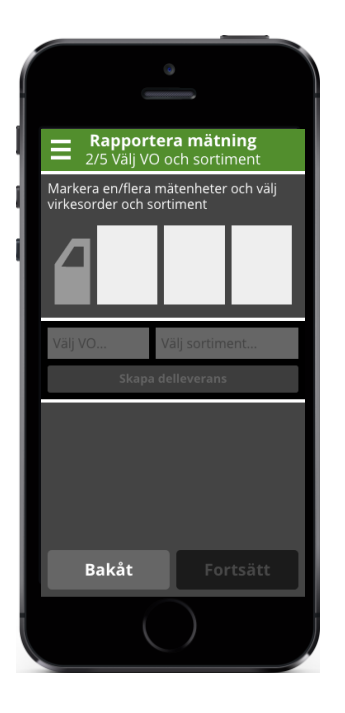

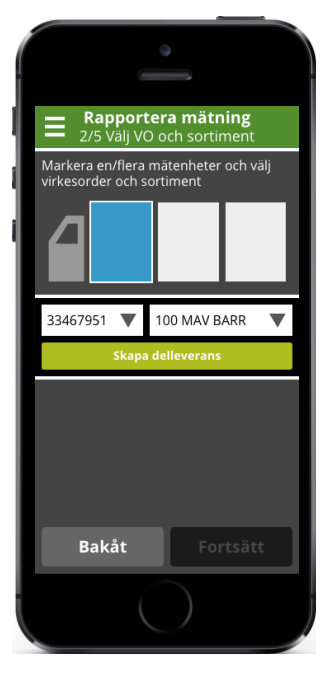

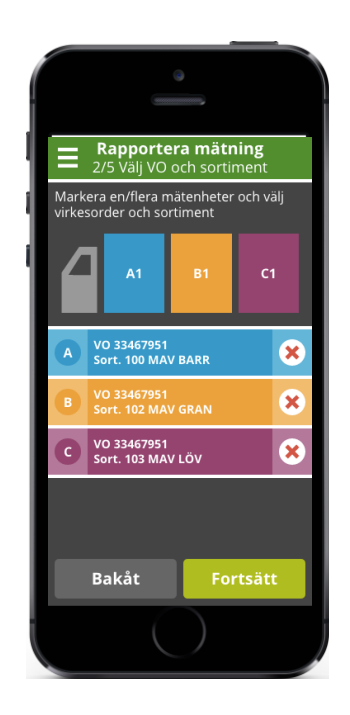

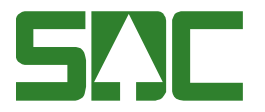

#### <span id="page-19-0"></span>**7.3 Rapportera mätning steg 3: Fyll i uppgifter**

På denna sida ska mätsyfte och transportuppgifter fyllas i per delleverans.

Klicka på pilen vid respektive delleverans eller direkt på delleveransen i lastbilen och fyll i uppgifter för varje delleverans.

Vissa uppgifter kan finnas på virkesordern och vara förifyllda.

Mätsyfte är obligatoriskt, övriga uppgifter är frivilliga.

Knappen "Fortsätt" blir aktiv när obligatoriska uppgifter är ifyllda på alla delleveranser.

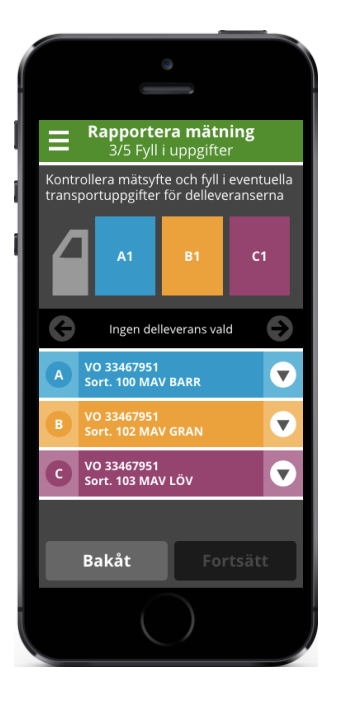

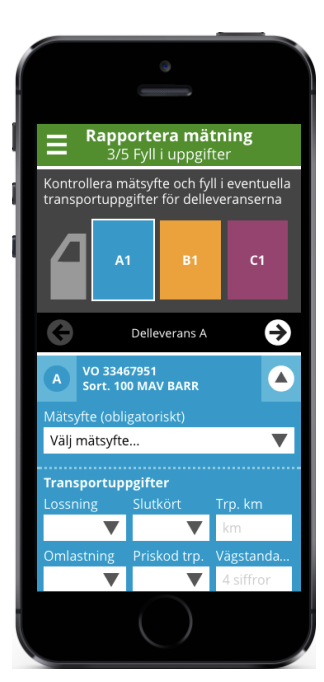

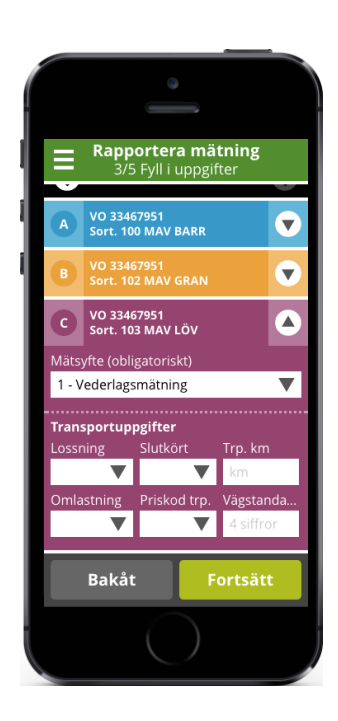

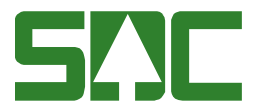

### <span id="page-20-0"></span>**7.4 Rapportera mätning steg 4: MM3 – Travmätning**

För mätmetod 3 – travmätning ska följande information fyllas i:

- Bredd avser bankbredd
- Höjd
- Längd avser stocklängd
- Fastvolym procent

När alla fält är ifyllda räknas volym (m<sup>3</sup>fub) ut, för rimlighetskontroll.

Klicka på pilarna för att navigera mellan mätenheterna eller välj mätenhet genom att klicka direkt i lastbilen.

Varningsmeddelanden visas om uppgiften som fyllts i behöver kontrolleras en extra gång.

När alla uppgifter är ifyllda korrekt på en mätenhet visas en grön symbol för att visa att den är klar. När alla uppgifter är ifyllda på samtliga mätenheter blir knappen "Fortsätt" aktiv.

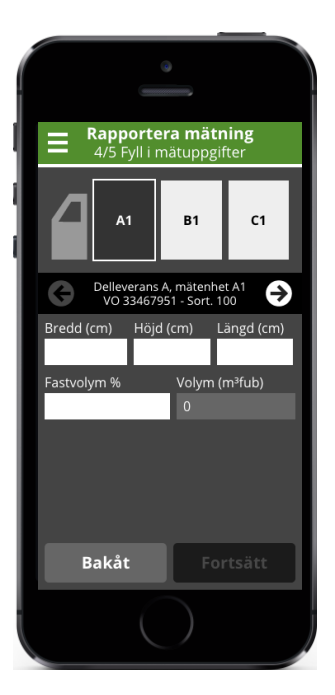

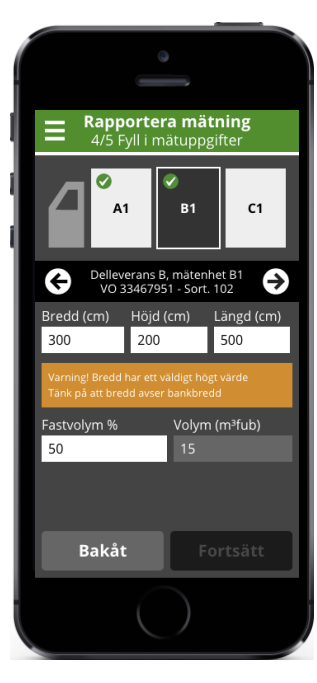

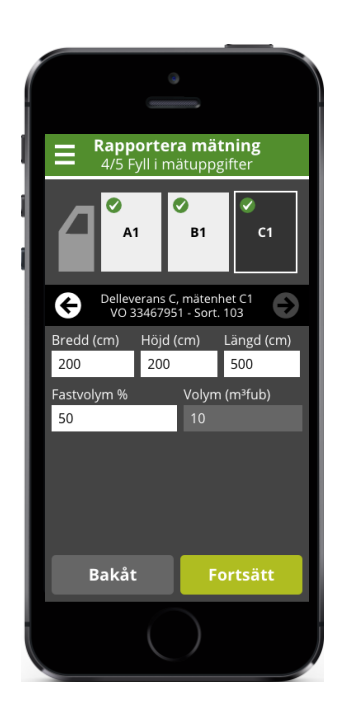

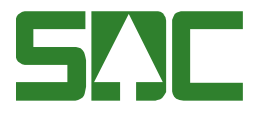

### <span id="page-21-0"></span>**7.5 Rapportera mätning steg 4: MM4 - Skäppmätning**

För mätmetod 4 – skäppmätning ska följande information fyllas i:

- Skäppidentitet *eller* mått för hela skäppan i centimeter (bredd, höjd och längd)
- +/- mått från överkant i centimeter (om odelad skäppa eller övre del av delad skäppa) *och* höjd från botten i centimeter (om nedre del på delad skäppa)

Klicka på pilarna för att navigera mellan mätenheterna eller välj mätenhet genom att klicka direkt i lastbilen.

Varningsmeddelanden visas om uppgiften som fyllts i behöver kontrolleras en extra gång eller om den är felaktig.

När alla uppgifter är ifyllda korrekt på en mätenhet visas en grön symbol för att visa att den är klar. När uppgifter är ifyllda på alla mätenheter blir knappen "Fortsätt" aktiv.

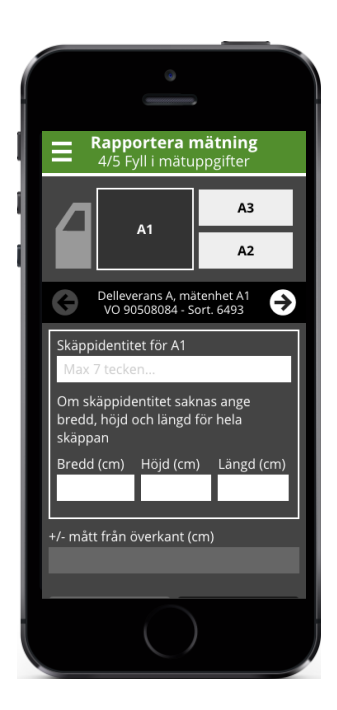

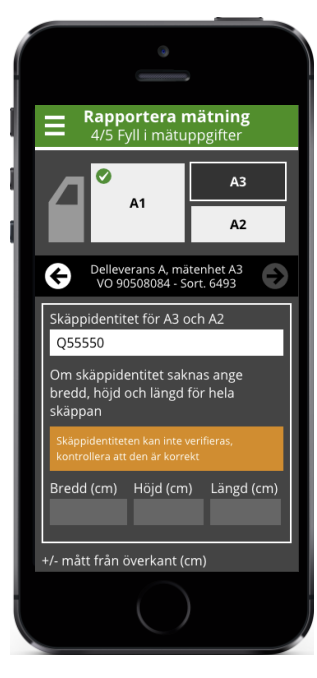

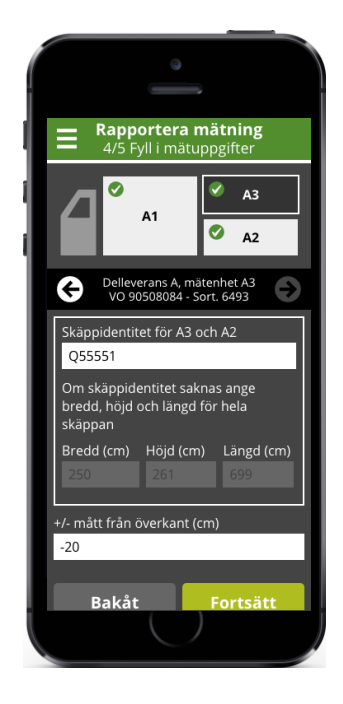

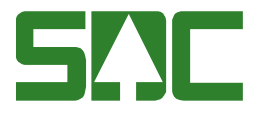

#### <span id="page-22-0"></span>**7.6 Rapportera mätning steg 5: Granska mätuppgifter**

I det sista steget ska alla uppgifter som angetts i tidigare steg granskas.

Klicka på pilarna för att navigera mellan mätenheterna eller välj mätenhet genom att klicka direkt i lastbilen.

Om något har blivit fel, klicka på "Bakåt" tills du kommer till vyn där du kan ändra den felaktiga uppgiften.

När en mätenhet är granskad visas en grön symbol för att visa att den är klar. När alla mätenheter är granskade blir knappen "Skicka alla" aktiv.

För att skicka in alla delleveranser, klicka på "Skicka alla".

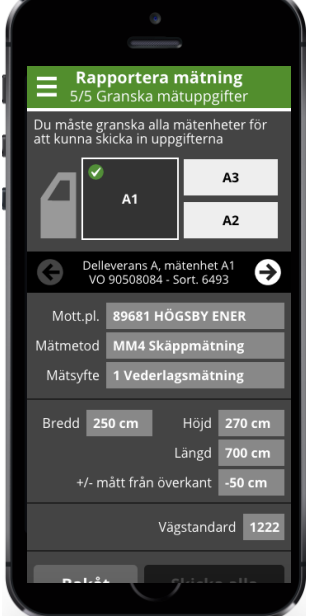

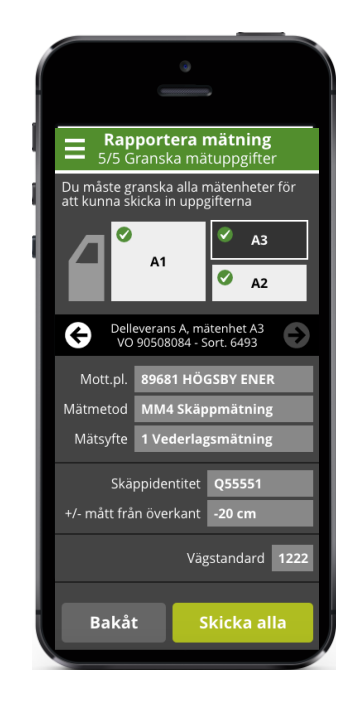

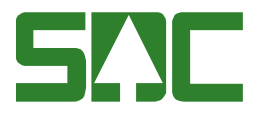

### <span id="page-23-0"></span>**8 Skicka delleveranser**

När du har klickat på "Skicka alla" får du ett meddelande om att delleveranserna är lagda i kö för att skickas.

När delleveransen har registreras hos SDC får du ett meddelande i Mapp om att delleveransen är mottagen. I detta meddelande visas också RNR-nummer för delleveransen.

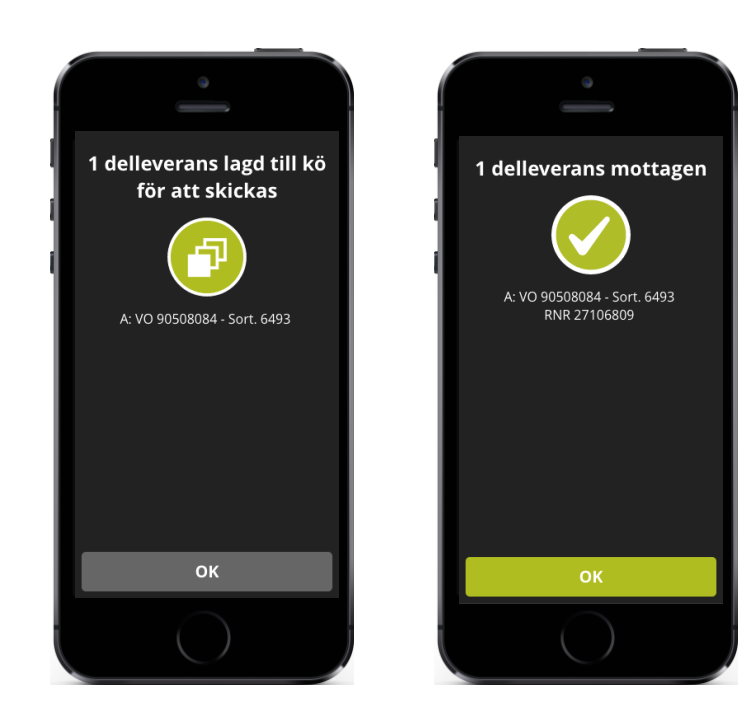

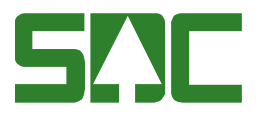

#### <span id="page-24-0"></span>**8.1 Spara redovisningsnummer (RNR)**

Eftersom den första versionen av Mapp inte hanterar utskick av mätkvitton är det viktigt att transportören sparar meddelandet med redovisningsnumret. Antingen genom att skriva ner det, alternativt ta en skärmdump på meddelandet.

#### **iPhone**

Håll ner hemknappen och avstängningsknappen samtidigt för att ta en skärmdump. Bilden sparas på kamerarullen.

#### **Android**

På Androidtelefoner kan sättet att ta en skärmdump skilja sig åt mellan olika modeller. De vanligaste sätten är:

- Håll ner avstängningsknappen och volymknappen ("ner"-knappen)
- Håll ner avstängningsknappen samt hemknappen samtidigt

Håll ner avstängningsknappen samt bakåtknappen samtidigt

Bilderna sparas i galleriet.

#### **Windows**

- **1.** Öppna programmet "Skärmklippsverktyget"
- **2.** Ta bilden
- **3.** Spara bilden

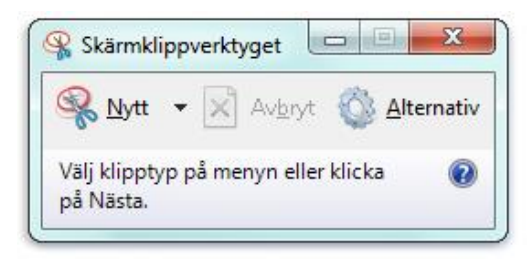

#### **Mac**

Håll ner cmd + ctrl + shift + 3 för att ta bild på hela skrivbordet. cmd + ctrl + shift + 4 ger dig möjlighet att ta en bild över ett visst område. Bilden sparas på skrivbordet.

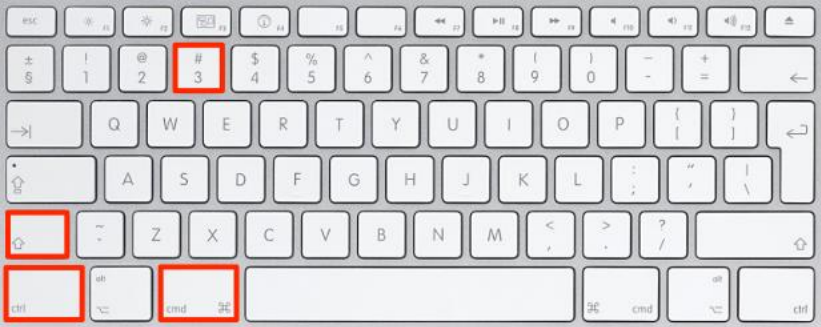

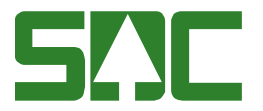

#### <span id="page-25-0"></span>**8.2 Kö**

Om det finns delleveranser i kö så skickas dessa automatiskt när du är online och använder Mapp.

Kösymbolen finns i övre högra hörnet och visas bara om det finns delleveranser i kö eller om du är offline.

Det går bra att skicka in mätningar när du är offline. Då läggs delleveranserna automatiskt till kö och skickas in när du är online och använder Mapp nästa gång.

För varje delleverans i kö visas namnet på det mätande företaget och information om delleveransen. Klicka på pilen för att se mer information om delleveransen.

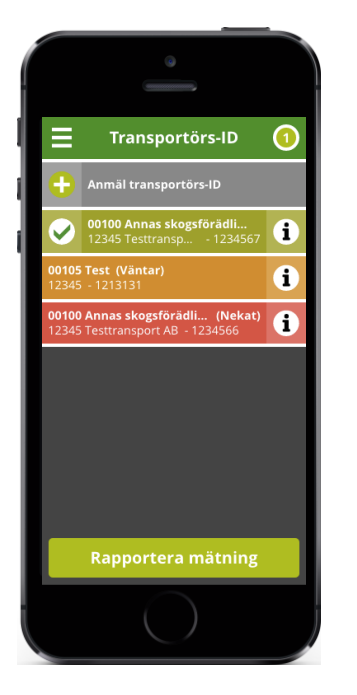

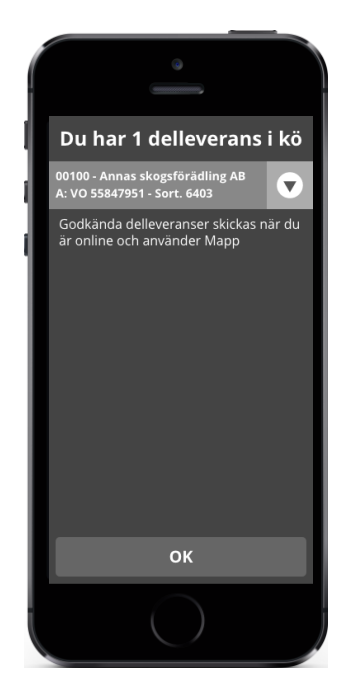

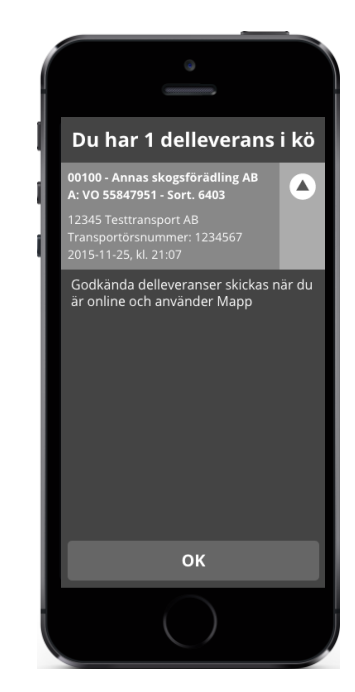

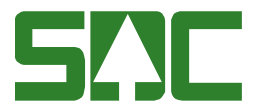

### <span id="page-26-0"></span>**8.3 Kontrollutfall**

Om en delleverans utfaller för kontroll/prov visas ett meddelande om detta i appen.

I meddelandet visas vilken virkesorder och vilket sortiment som kontrollen/provet avser. Mätenheten är också markerad på lastbilen.

Du kan få kontrollutfall även om du är offline.

OK-knappen blir aktiv när rutan för "Jag har förstått" är ikryssad.

Kontakta mätande företag om du har några frågor. Kontaktuppgifter finns under aktuellt transportörs-ID som nås via menyn.

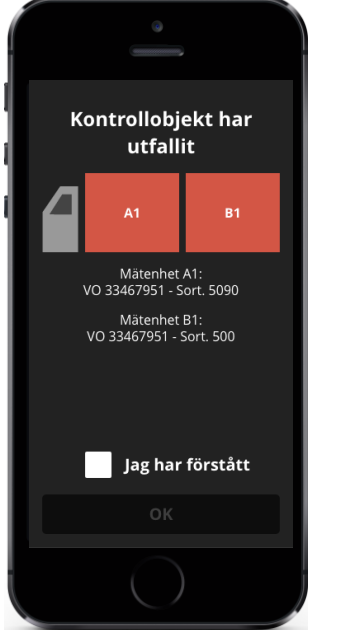

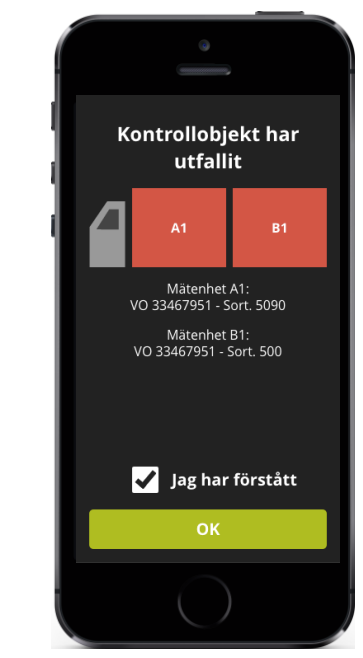

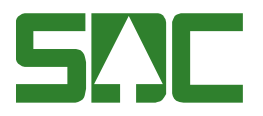

### <span id="page-27-0"></span>**9 Felmeddelanden**

#### <span id="page-27-1"></span>**9.1 Tekniskt fel**

Om en delleverans av någon anledning inte kan skickas får du meddelande om detta i Mapp. Delleveransen är då lagd i kö. Notera uppgifterna på delleveransen och kontakta SDC.

#### <span id="page-27-2"></span>**9.2 Fel mottagningsplats**

Om en mottagningsplats av någon anledning skulle försvinna från Mapp så får du meddelande om detta i Mapp. Mätningen måste dock göras om. Notera uppgifterna och gör en ny mätning.

#### <span id="page-27-3"></span>**9.3 Fel skäppidentitet**

Om du är offline och angiven skäppidentitet inte kan verifieras så kan det hända att den är felaktig. Det finns möjlighet att redigera skäppidentiteten innan mätningen skickas in.

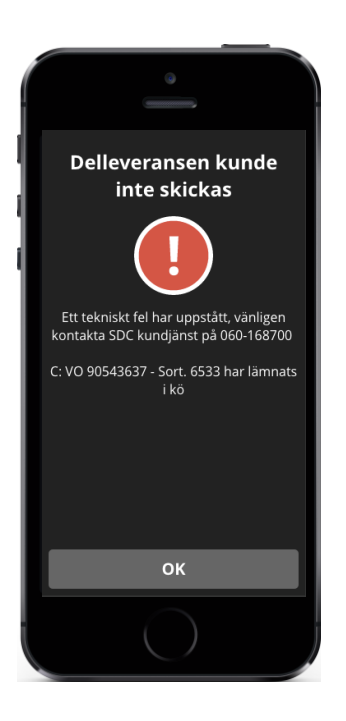

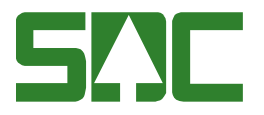

## <span id="page-28-0"></span>**10 Inställningar**

Under "Inställningar", som nås via menyn, visas de uppgifter du fyllde i första gången du använde Mapp. Dessa kan ändras när som helst, så länge det finns mottagning. Mailadressen som används för att logga in påverkas inte om epostadressen för mätkvitton ändras under inställningar.

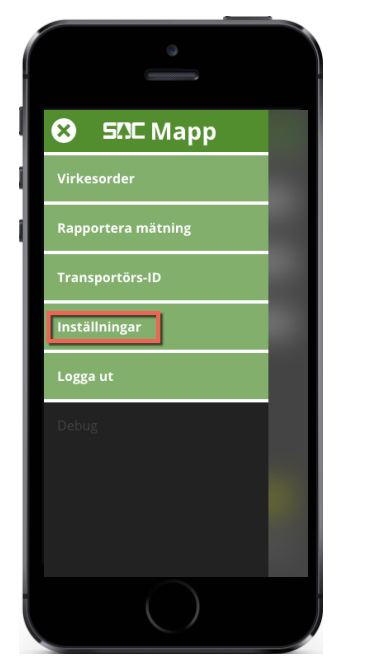

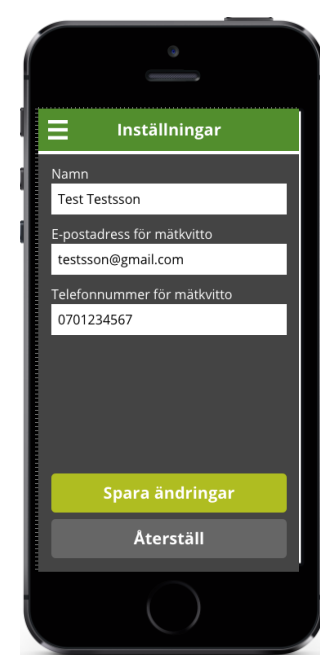

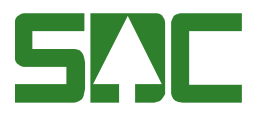

### <span id="page-29-0"></span>**11 Offlinestöd**

Vissa moment i Mapp kräver att du är online:

- För att logga in
- För att anmäla transportörs-ID
- För att hämta virkesorder
- För att skicka mätningar från kö
- För att ändra inställningar

Se till att ditt transportörs-ID är anmält och godkänt när du har mottagning. Kontrollera även att rätt virkesorder är hämtad till Mapp om det finns risk att du är utan mottagning under dagen.

Om Mapp saknar mottagning så visas en röd kö-ikon i övre högra hörnet.

Mätningar kan utföras offline och delleveranser kan även läggas till kö för att skickas. Delleveranser i kö skickas när du är online och använder Mapp.

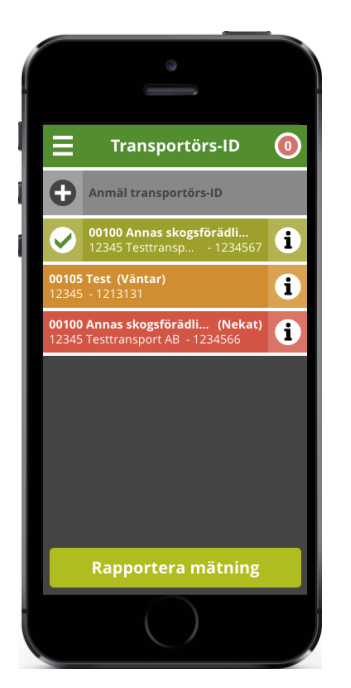

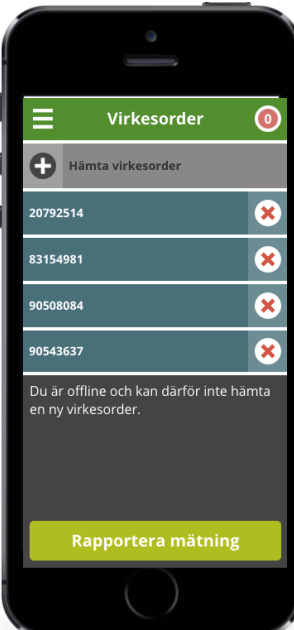

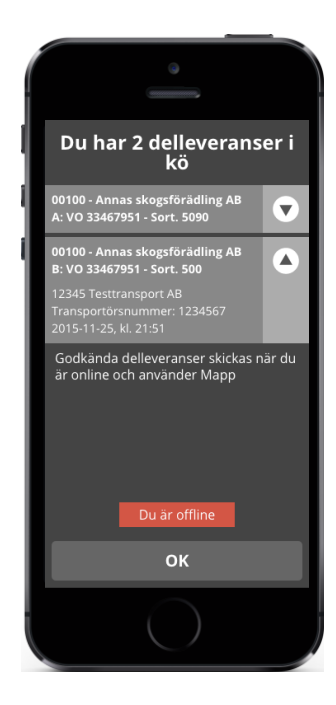

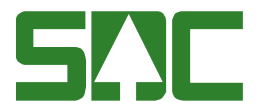

# <span id="page-30-0"></span>**12 Logga ut**

Gå till menyn och klicka på "Logga ut".

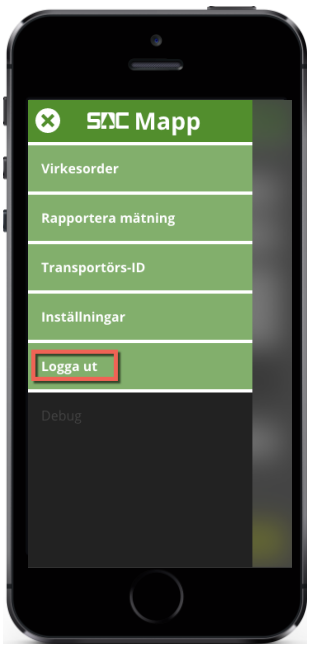